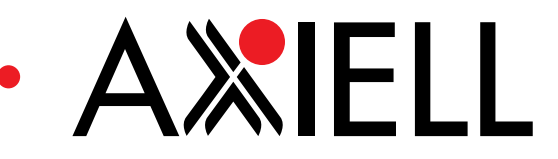

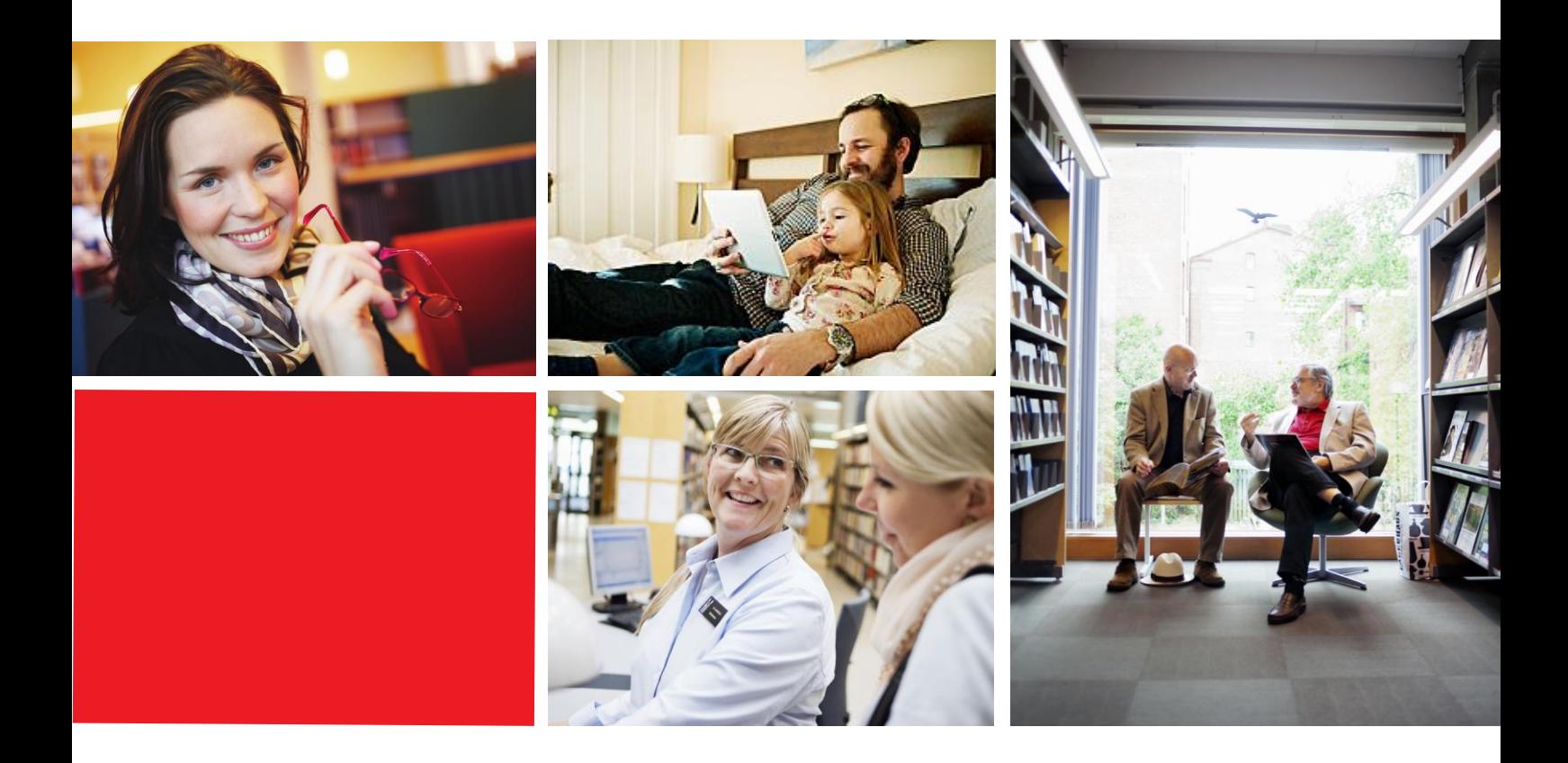

# Release notes

BOOK-IT PUB version 3.3

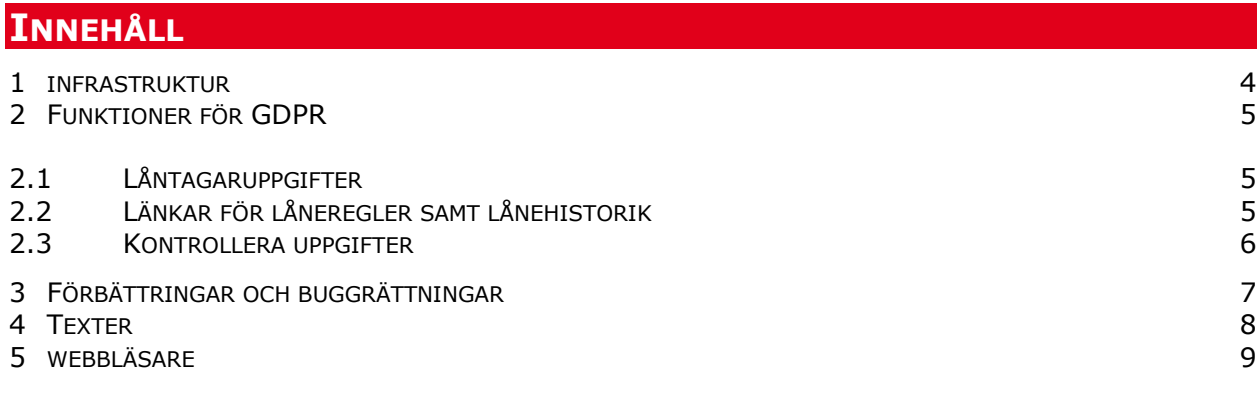

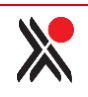

# **OM RELEASE NOTES**

Datum Version

2018-02-01 A

Dessa release notes kan komma att uppdateras flertalet gånger. Du bör därför alltid kontrollera i att det är den senaste versionen du läser. De ligger under fliken *Allmänna dokument* på sidan <http://www.axiell.se/kundservice/support/book-it/>

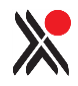

# <span id="page-3-0"></span>**1 INFRASTRUKTUR**

• Omindexering ingår i uppgraderingen.

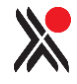

## <span id="page-4-0"></span>**2 FUNKTIONER FÖR GDPR**

Nu finns det funktionalitet som stöder GDPR.

## <span id="page-4-1"></span>**2.1 LÅNTAGARUPPGIFTER**

Låntagaren kan nu se mer av den information som sparas i BOOK-IT under Mina uppgifter. Låntagaren kan se uppgifter så som personnummer, låntagar-id, eventuella aktiverade Meröppet-enheter, om målsmanskoppling finns, eventuell kopplad skola och klass.

Personnummer: 800101-XXXX Låntagarid: 122366 Enhet/skola: Huvudbiblioteket Klass: Klass 5 Målsman: Aronsson, Hilde Meröppet-enheter: Huvudbiblioteket Björkhagens bibliotek Edlunda bibliotek

Kräver BOOK-IT 9.1

### <span id="page-4-2"></span>**2.2 LÄNKAR FÖR LÅNEREGLER SAMT LÅNEHISTORIK**

- Nu kan du i *Mina uppgifter* under *Lånekort och PIN-kod* visa det avtal som låntagaren förbinder sig att följa för att kunna använda bibliotekets tjänster.
- Nu kan du i *Mina uppgifter* under *Lånekort och PIN-kod* visa en text som beskriver hur lånehistoriken sparas. (Endast relevant för folkbibliotek)

#### Information om lånehistorik

Låntagare, som inte tillhör en kategori med särskild service (till exempel Boken kommer) kan själva välja att de vill spara sin lånehistorik genom att markera en kryssruta i Mina uppgifter.

Lånehistoriken visas endast för låntagaren – inte i BOOK-IT.

Lånehistoriken raderas om låntagaren avmarkerar kryssrutan *Spara min lånehistorik*. I Systemparametern LOAN HISTORY i BOOK-IT anges i månader hur länge lånehistorik sparas.

VIKTIGT! Om du vill använda möjligheterna att visa låntagaravtalet och/eller texten om lånehistorik ber vi dig att skicka dessa texter till kundsupport i en Word-fil eller direkt i ett mejl.

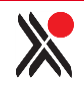

Om du vill visa samma text i länken *Lånevillkor* i funktionen *Skaffa lånekort* ber vi dig skicka texten även som en PDF.

Gäller endast folkbibliotek: kontakta kundsupport om du ännu inte har funktionaliteten för lånehistorik aktiverad men önskar få det.

## <span id="page-5-0"></span>**2.3 KONTROLLERA UPPGIFTER**

Nu får låntagaren uppmaning att se över sina uppgifter. Defaultvärdet är att låntagaren uppmanas att göra detta en gång om året. Önskas ett annat intervall, kontakta support.

När låntagaren uppmanas att kontrollera sina uppgifter visas ett meddelande i samband med inloggningen. Låntagaren får då två möjligheter, att gå till låntagaruppgifterna eller att avstå. När låntagaren klickar på något av alternativen startar funktionen om.

*Exempel*Det verkar som att det var längesedan du uppdaterade din profil? Gå till Mina uppgifter eller klicka bort detta meddelande Mina avgifter 10,00 Kr **El** Mina lån **Mina reservationer** Mina uppgifter

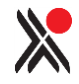

# <span id="page-6-0"></span>**3 FÖRBÄTTRINGAR OCH BUGGRÄTTNINGAR**

## **SÖKNING**

- Problemet med att sökning på medietypen Bok även gav träffar även på e-böcker, cdböcker etc. är löst.
- Tidigare har frågetecken i sökförslagen gjort att sökningen inte gett träff. Detta är nu åtgärdat.
- Det är nu möjligt att göra sökningar med bokstaven i med macron; ī.

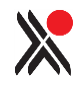

## <span id="page-7-0"></span>**4 TEXTER**

• Det finns en ny text i e-posten som skickas när låntagaren ber om ny PIN-kod. Den nya texten lyder:

*Meddelande från biblioteket Du har bett om att få välja ny PIN-kod för inloggning på bibliotekets webbplats.*

*VÄLJ NY PIN-KOD* 

*Klicka på knappen för att komma till funktionen på bibliotekets webbplats där du väljer en ny PIN-kod.*

*Knappen fungerar endast i en timme efter att du fått detta mejl.*

*Du behöver inte göra något alls om det inte längre är aktuellt för dig att byta PIN-kod.*

*Vänliga hälsningar Biblioteket*

- Ny text vid misslyckad inloggning; *Du blev inte inloggad – kontrollera dina inloggningsuppgifter*.
- De låntagare som skaffar lånekort via BOOK-IT PUB och blir automatiskt inloggad kommer att se ett nytt meddelande:

*Du har nu ett bibliotekskort hos oss.* 

*Ditt bibliotekskortsnummer och andra kontouppgifter hittar du på sidan Mina uppgifter (se länk nedan).*

*Du är fortfarande inloggad. Kom ihåg att logga ut innan du lämnar datorn.* 

*Mina uppgifter*

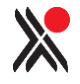

## <span id="page-8-0"></span>**5 WEBBLÄSARE**

#### **Desktop**

- Internet Explorer 11 och Edge
- Chrome, version 47
- Firefox, version 43

#### **Mobilt**

- Safari för mobil
- Android browser

#### **Kommentar**

Webbläsarversioner som släpps efter en stor BOOK-IT PUB-version är därmed inte testade och stöd för dessa kan därmed inte garanteras.

Webbläsarversioner som stöddes i en tidigare BOOK-IT PUB-version, och som har nått sin produktcykels slut testas inte längre och stöd för dessa äldre webbläsare garanteras inte.

Kompatibilitets- och Quirks-läge stöds inte. (Detta är tekniker som innebär att webbläsaren emulerar en äldre version).

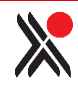